### UNIVERSIDAD DEL CAUCA

## FACULTAD DE INGENIERÍA EN ELECTRÓNICA Y TELECOMUNICACIONES PROGRAMA DE INGENIERÍA EN AUTOMÁTICA INDUSTRIAL

SISTEMA DE PROTOTIPADO RÁPIDO BASADO EN MÁQUINA CNC

### **FASE 1. RECONOCIMIENTO DEL SISTEMA**

### **FASE 2. ELABORACIÓN DE MODELO FÍSICO UTILIZANDO EL SISTEMA**

Versión 1.0

Revisado y corregido Mg. Delio Enriquez Cabrera

LABORATORIO DE INSTRUMENTACIÓN Y CONTROL

# Tabla de contenido

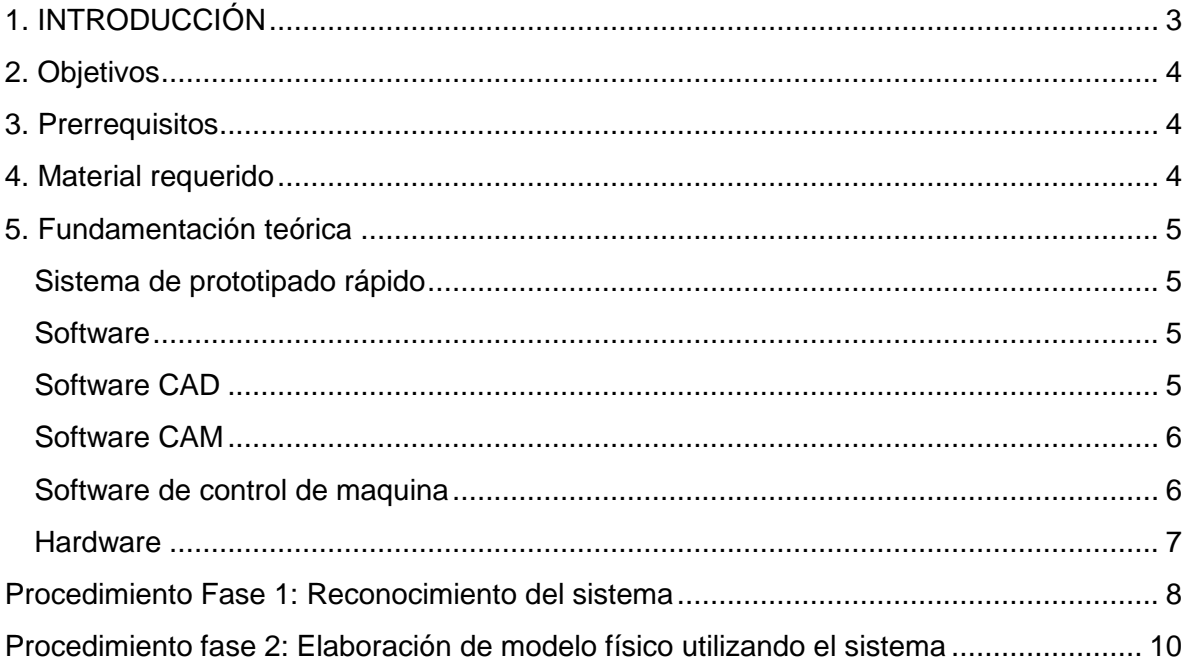

## **1. INTRODUCCIÓN**

<span id="page-2-0"></span>El sistema de prototipado rápido implementado tiene la capacidad de construir ciertos modelos fisicos a partir de los datos de un modelo virtual, reproduciendo este de manera exacta.

Este sistema se implementó con la intención de poder trabajar sobre cualquier tipo de material (madera, acrílico, plástico y metales blandos como el aluminio) para elaborar una pieza, sin embargo debido al alto costo del sistema, no fue posible la adquisición de una ruteadora que es la herramienta de trabajo óptima para estos sistemas, por tal motivo fue utilizado un motortool, lo que restringe el tiempo de trabajo del sistema al igual que el tipo de materiales utilizados como materia prima.

El sistema está compuesto básicamente por dos grandes bloques, la maquina CNC y el PC con sistema operativo Linux especial para sistemas CNC, también se encuentran instalados 3 software CAM distintos, el MeshCam, CamBam y el RhinoCam para las diferentes prácticas en el sistema, y para el control de la maquina desde el PC, se cuenta con el software EMC2. La máquina desplaza la herramienta de trabajo a través de 3 ejes X, Y, y Z con la ayuda de elementos mecánicos movidos por servomotores, la maquina CNC y el PC se interconectan a través de una controladora.

El propósito de esta práctica es que el estudiante, conozca las características generales del sistema de prototipado rápido implementado, lo que comprende la identificación de los 4 bloques funcionales en cuanto a hardware y el manejo del software que requiere el sistema, y finalmente elabore un modelo real a partir de un modelo virtual previamente realizado.

*LABORATORIO DE INSTRUMENTACIÓN Y CONTROL PROGRAMA DE INGENIERÍA EN AUTOMÁTICA INDUSTRIAL* 

## <span id="page-3-0"></span>**2. OBJETIVOS**

#### **Objetivo principal**

Familiarizar a quienes realicen esta guia con los conceptos generales y la operación del sistema de prototipado rápido basado en máquinas CNC implementado.

#### **Objetivos específicos**

- Reconocer los bloques funcionales hardware del sistema.
- Detallar características técnicas de los componentes del sistema.
- Manipular software necesario para el funcionamiento del sistema, desde el encargado de la extracción de datos del modelo virtual, hasta el encargado de controlar la maquina CNC.
- <span id="page-3-1"></span>Realizar un modelo real a partir de un modelo virtual y tomar sus medidas.

## **3. PRERREQUISITOS**

Conocimientos en software SolidEdge

## <span id="page-3-2"></span>**4. MATERIAL REQUERIDO**

- $\checkmark$  3 bloques de icopor de medidas 160x160x20 mm
- $\checkmark$  Regla milimétrica de precisión (Pedirla al laboratorista)

## <span id="page-4-0"></span>**5. FUNDAMENTACIÓN TEÓRICA**

## <span id="page-4-1"></span>**Sistema de prototipado rápido**

El prototipado rápido es un concepto que comprende diversos tipos de tecnologías que optimizan en cuanto a costo y tiempo la fabricación de artículos o prototipos, bien sea para procesos industriales o artículos personalizados y especializados, mediante la utilización de recursos computacionales que mejoran la calidad del producto final y reducen la intervención humana, en donde un prototipo físico es obtenido en cuestión de horas y no en días o semanas como sucedía con el modelado convencional de prototipos.

### <span id="page-4-2"></span>**Software**

Son 3 tipos de software envueltos en el proceso de elaboración de un artículo mediante un sistema de prototipado rápido. Inicia con el esbozado de las piezas mediante software de diseño asistido por computador, por sus siglas en ingles CAD (*Computer-Aided Design*), el siguiente software que se utiliza en el proceso, es el encargado de extraer los datos del modelo virtual para transformarlos en Gcode, que es una serie de coordenadas en el plano cartesiano hacia las cuales la maquina deberá desplazar la herramienta de trabajo, a este se le conoce como software CAM (*Computer-Aided Manufacturing*).

Una vez obtenido el Gcode este se transmite al software de control de máquina, el cual se encarga de dar órdenes a la CNC mediante drivers a través de la controladora, este software está incluido en el SO del ordenador, y se llama Linux CNC o más conocido como EMC2 (*Enhanced Machine Control*). En el desarrollo de esta práctica el estudiante trabajará con el software CAM y el EMC2, y partirá de un modelo virtual ya elaborado mediante CAD, esto debido a que los estudiantes gracias a las clases teóricas tienen experiencia trabajando con el software de diseño asistido por computador.

A continuación se detallan en el orden en que intervienen en el proceso, los 3 tipos de software mencionados anteriormente.

### <span id="page-4-3"></span>**Software CAD**

El concepto de Diseño Asistido por Computador, más conocido por sus siglas en inglés como CAD (*Computer-Aided Design*), es aplicado a una amplia gama de herramientas software que combinan las habilidades de un arquitecto, ingeniero, diseñador y dibujante con el poder de los ordenadores para crear nuevos diseños.

El software CAD utilizado para el desarrollo de esta práctica fue el Solid Edge, en cual se elaboró el modelo virtual, se seleccionó este debido a que los estudiantes del programa de Ingeniería en Automática Industrial tienen más experiencia trabajando en él.

### <span id="page-5-0"></span>**Software CAM**

La Manufactura Asistida por Computador, conocida por sus siglas en inglés como CAM (*Computer-Aided Manufacturing*), es un concepto aplicado al proceso de manufactura de un producto, donde en todas sus fases intervienen recursos computacionales con mínima intervención humana, inicia desde la planeación, hasta llegar incluso al control de calidad del producto. Dentro de los sistemas CAM existen diversas aplicaciones, que al igual que en el CAD, su uso dependerá del producto que se fabricará y el tipo de tecnología inmersa en el proceso de fabricación de ese producto (fresado, aglomerado, por capas, torneado, taladrado, entre otros)

El software CAM utilizado en esta práctica es el MeshCAM, este un programa de pago, desarrollado por *GRZ Software*, en el cual su principal interés es permitir al usuario definir fácilmente las tareas de maquinado y generar posteriormente el *Gcode* con las coordenadas de trabajo: "*MeshCAM es la manera más rápida de generar Gcode".* 

Es compatible con la mayoría de programas de diseño CAD, mediante los formatos más comunes de 3D: dfx y stl. También posee interesantes características como la de abrir un formato de imagen (jpg, bmp o png) y automáticamente convertirlo a una superficie 3D para trabajar. Todo esto sumado a las características comunes de generación de recorridos de trabajo (toolpaths), selección de herramientas, opciones de post-procesador, entre otros.

MeshCAM viene incluido en la compra de la máquina, por tanto se dispone de una versión 100% funcional y disponible para actualizaciones o soporte técnico.

### <span id="page-5-1"></span>**Software de control de maquina**

Para el control de la maquina fue utilizado Linux CNC, también conocido como "*EMC2*" (Enhanced Machine Control), *LinuxCNC* es un software para el control computarizado de máquinas de fresado y tornos. Creado originalmente por "*The National Institutes of Standards and Technology",* por sus siglas NIST; es un programa libre de código abierto, bajo las licencias GPL y LGPL.

Entre algunas de sus características más notables, *LinuxCNC* provee un intérprete para Gcode, movimiento en tiempo real del proceso, operación de bajo nivel con los elementos de la máquina como sensores y drivers, rápida y fácil configuración de la máquina, entre otros. LinuxCNC no provee funciones de diseño CAD, ni tampoco de generación de código CAM.

### <span id="page-6-0"></span>**Hardware**

El sistema de prototipado rápido implementado está compuesto por cuatro (4) bloques funcionales: Controladora, Herramienta de trabajo, Servomotores y Cuerpo de la máquina.

#### **Controladora**

La controladora, es la encargada de la conexión entre el PC y la máquina CNC. En su interior contiene un transformador, encargado de proporcionar la potencia necesaria para mover los servos. En los drivers se realiza la conversión de los datos enviados desde el PC, en la rotación de los servos para alcanzar la posición deseada.

#### **Herramienta de trabajo**

Es la encargada de sustraer el material del bloque de materia prima para darle la forma del modelo deseado, se desplaza sobre un soporte que se mueve a través de los 3 ejes X, Y, y Z este sistema cuenta con un motortool como herramienta de trabajo.

#### **Servomotores**

Son los encargados de trasladar la herramienta de trabajo sobre los ejes hasta la posición deseada según las ordenes de la controladora. Los servomotores utilizados son de estructura NEMA 23, que se destaca por poseer un alto torque, gran capacidad de carga y una construcción robusta, entre otras características. Cada servo cuenta con 8 cables que transmiten la fase (unipolar o bipolar).

#### **Cuerpo de la máquina.**

El cuerpo de la máquina, está compuesto por los soportes construidos en madera, cuatro tornillos largos dentro de tubos de PVC de tres pulgadas de diámetro para los empalmes en la base, también dispone de un tablero de cuatro tornillos para fijar diferentes soportes de herramienta.

#### <span id="page-7-0"></span>**PROCEDIMIENTO FASE 1: RECONOCIMIENTO DEL SISTEMA**

El sistema está compuesto por 2 grandes bloques hardware, el ordenador y la maquina CNC.

En esta fase de la práctica el estudiante se familiarizará con el hardware del sistema y sus características. En las siguientes casillas deberá completar las características técnicas o nombres de componentes que hagan falta en la tabla, para esto usted se dirigirá a cada componente listado para tomar los datos y completar la información.

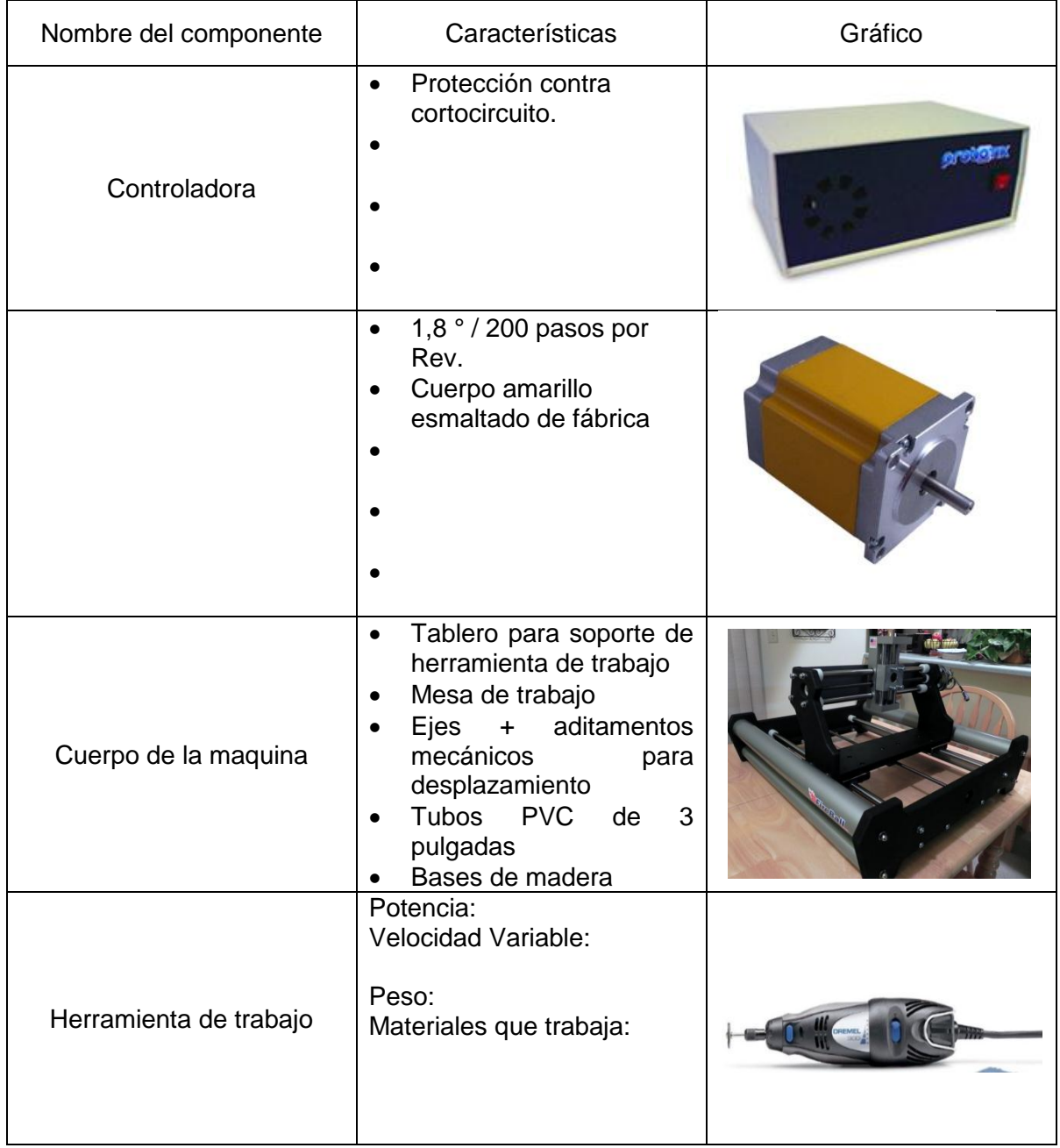

Tabla 1. Características técnicas componentes del maquina CNC

El método por el cual este sistema elabora productos es mediante la sustracción de material de un bloque solido con la ayuda de la herramienta de trabajo, esta herramienta se puede desplazar sobre 3 ejes del plano cartesiano X, Y, y Z, el desplazamiento sobre esos ejes está determinado por las coordenadas contenidas en el Gcode.

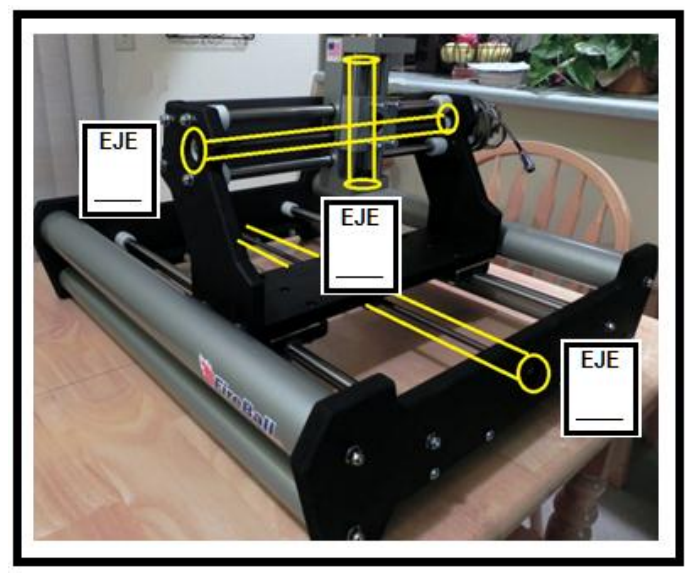

A continuación deberá identificar la ubicación de los ejes X, Y, y Z sobre la máquina.

Figura 1. Ejes Fireball v90

#### **Conexiones**

El sistema utiliza una controladora para la comunicación entre el ordenador y la maquina CNC. Observe como están realizadas estas conexiones en el sistema; sobre el siguiente dibujo y con líneas, conecte en los mismos puertos en que se encuentra el sistema real, la maquina CNC y el ordenador a la controladora

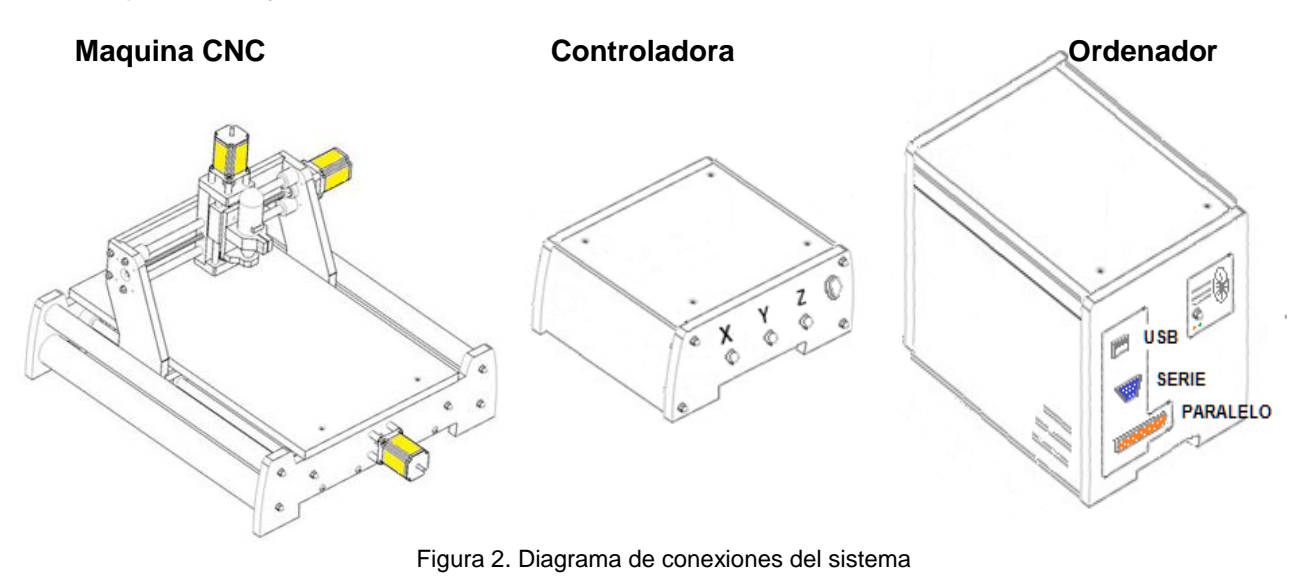

## <span id="page-9-0"></span>**PROCEDIMIENTO FASE 2: ELABORACIÓN DE MODELO FÍSICO UTILIZANDO EL SISTEMA**

Para el uso del software CAD "SolidEdge", se debe ejecutar la máquina virtual desde "VirtualBox" que tiene el nombre de "Windows". El acceso directo de SolidEdge se encuentra en el escritorio del host (Windows).

Abrir el programa SolidEdge desde el acceso directo y cargar el archivo "guia\_meshcam.par" en la carpeta "piezas" ubicada en el escritorio.

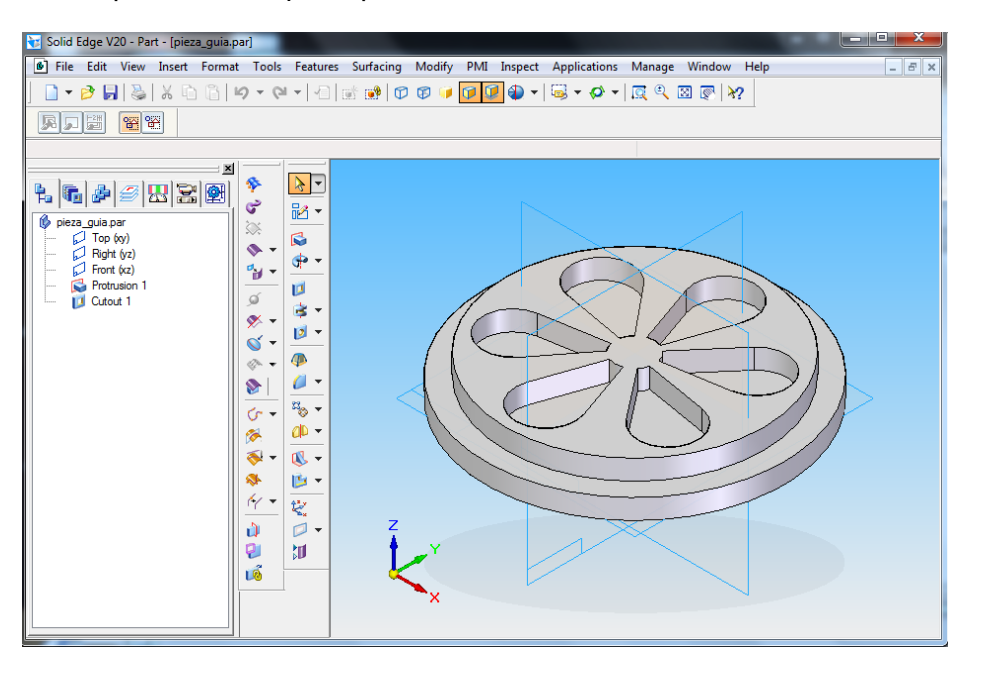

Figura 3. Modelo virtual en Solid Edge

Luego de analizar la pieza y revisar las medidas, en el menú "File", click en "Save As" y guardar la figura en formato ".stl" con el mismo nombre, en la unidad de red "Z:".

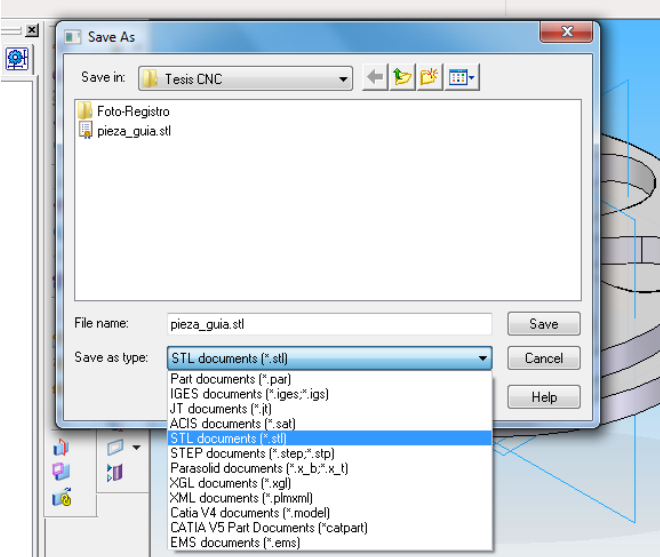

Figura 4. Pieza guardada en extensión STL

Cerrar la máquina virtual, presionando menú inicio->apagar.

Ejecutar **MeshCAM** desde el escritorio de Linux y abrir el archivo guardado en **File-> Open** o clickeando el icono del recuadro rojo. El archivo guardado se encuentra en la carpeta "archivos\_guia\_practica" en el escritorio de Linux.

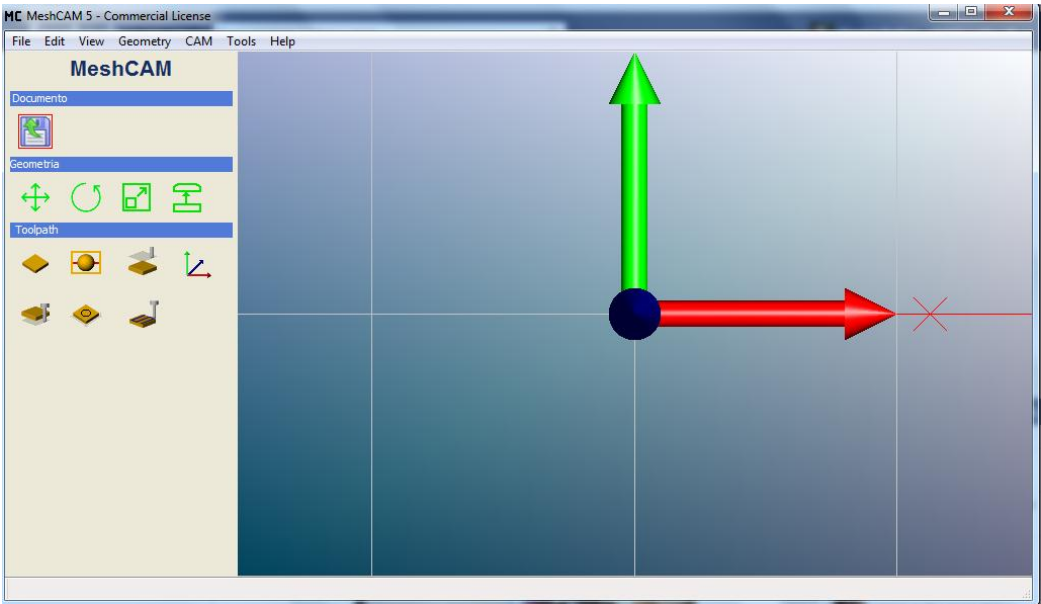

Figura 5. Ventana para abrir el modelo virtual

Al abrir el archivo, MeshCAM emite un mensaje preguntando por las unidades, en el cual se selecciona "**MM**" (milímetros), y en la nueva ventana, se confirma que actualice las nuevas unidades.

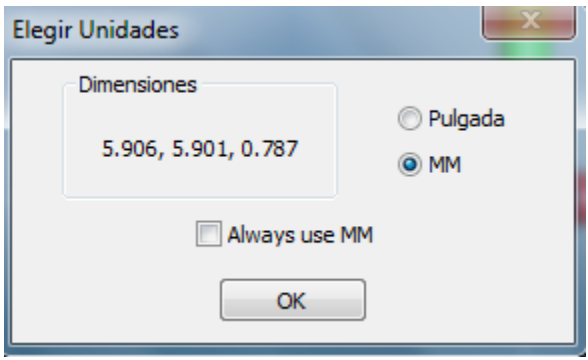

Figura 6. Selección de unidad de medida

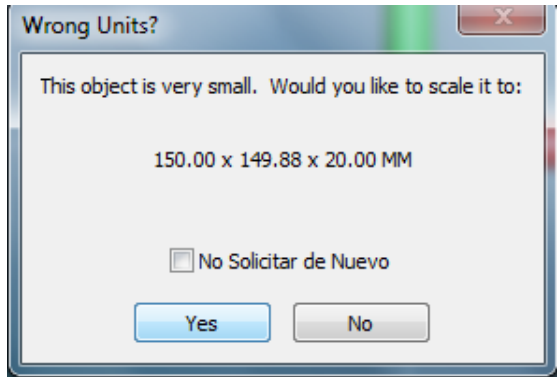

Figura 7. Confirmación de actualización de unidades

MeshCAM es un software muy intuitivo, donde las operaciones son fáciles de definir. Al aceptar la anterior ventana, una nueva emerge preguntando por el tipo de operación. Seleccionar la primera de 3 ejes.

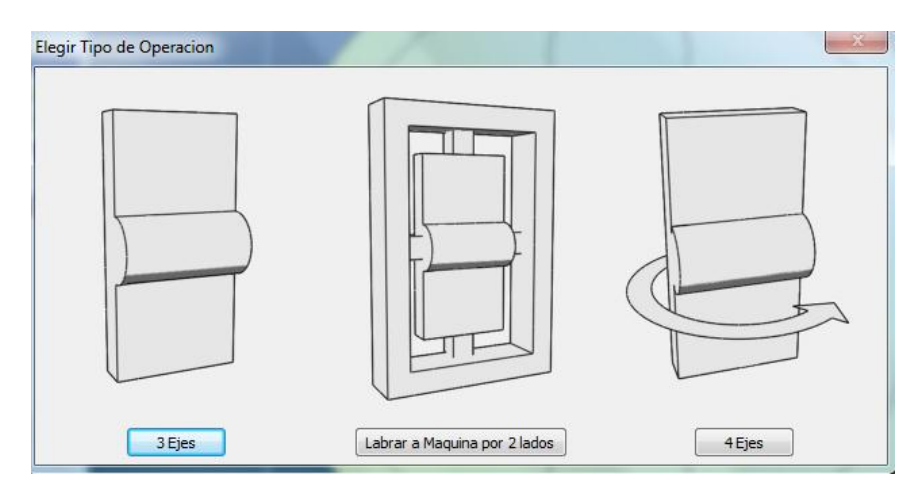

Figura 8. Selección de ejes con los que se trabajará

Seguido, se carga la pieza como se muestra en la figura. Para rotar la vista de la figura mantener presionado el botón izquierdo y girar el ratón, para mover la pieza mantener presionado el botón derecho y desplazar hasta la posición deseada.

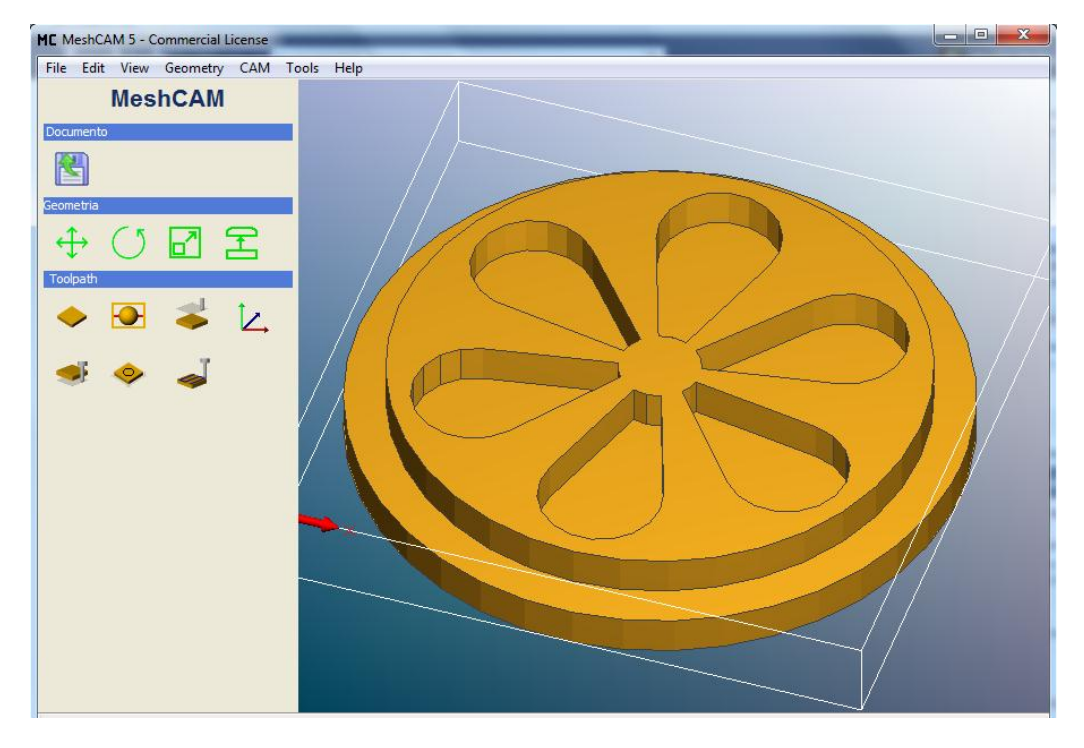

Figura 9. Pieza cargada en MeshCam

Para definir el material, presionar el icono v y llenar los datos como se muestra en la figura a continuación. Modificar los tres primeros datos, actualizará los demás.

*LABORATORIO DE INSTRUMENTACIÓN Y CONTROL PROGRAMA DE INGENIERÍA EN AUTOMÁTICA INDUSTRIAL* 

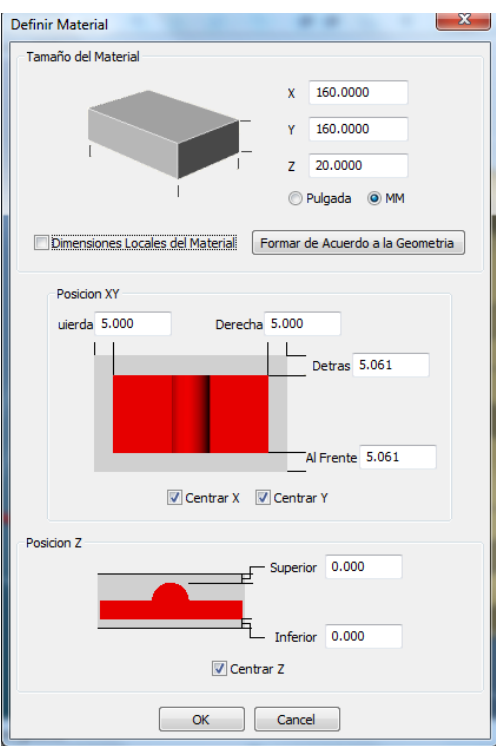

Figura 10. Definición de material

Presionar OK para confirmar. Para definir el origen de coordenadas, pulsar  $\Box$  y verificar que estén marcadas las siguientes opciones.

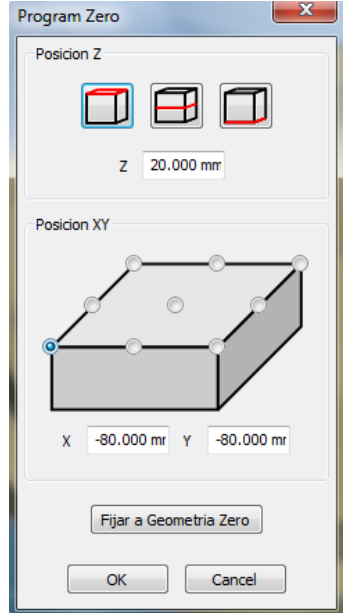

Figura 11. Definición de coordenadas

Confirmar presionando OK. Para definir los Toolpath, presionar el ícono **.** En la nueva ventana se configuran las herramientas, las operaciones y los parámetros de tolerancias y trabajo.

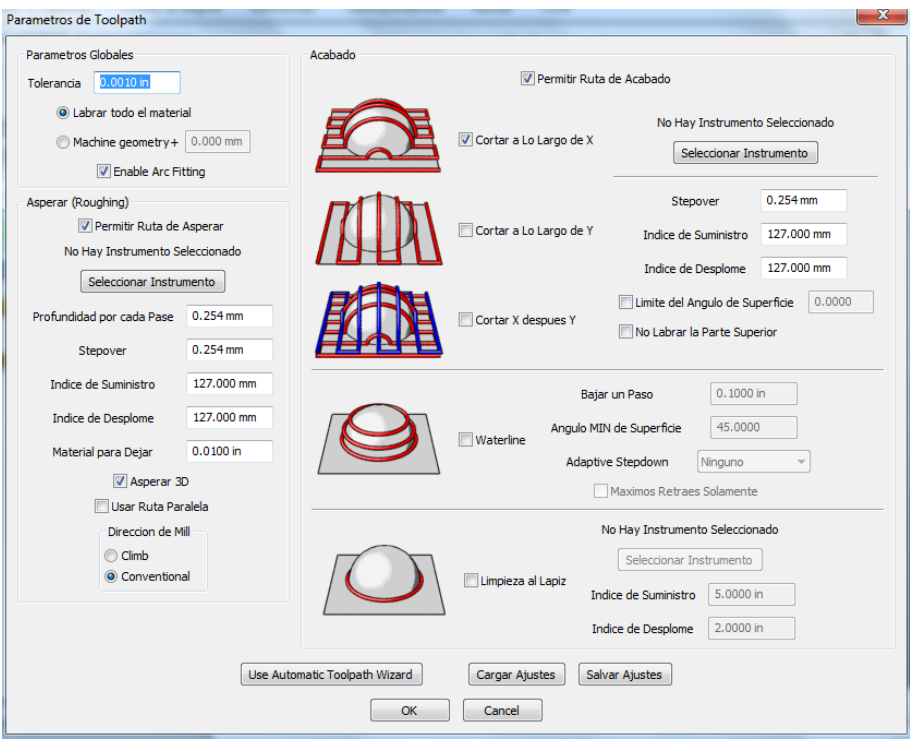

Figura 12. Selección de herramientas

El primer paso, es crear las herramientas de corte. Para ello, pulsar cualquiera de los botones "**Seleccionar Instrumento**" y en la nueva ventana, presionar "**Agregar**". Crear un par de herramientas con la siguiente forma y características.

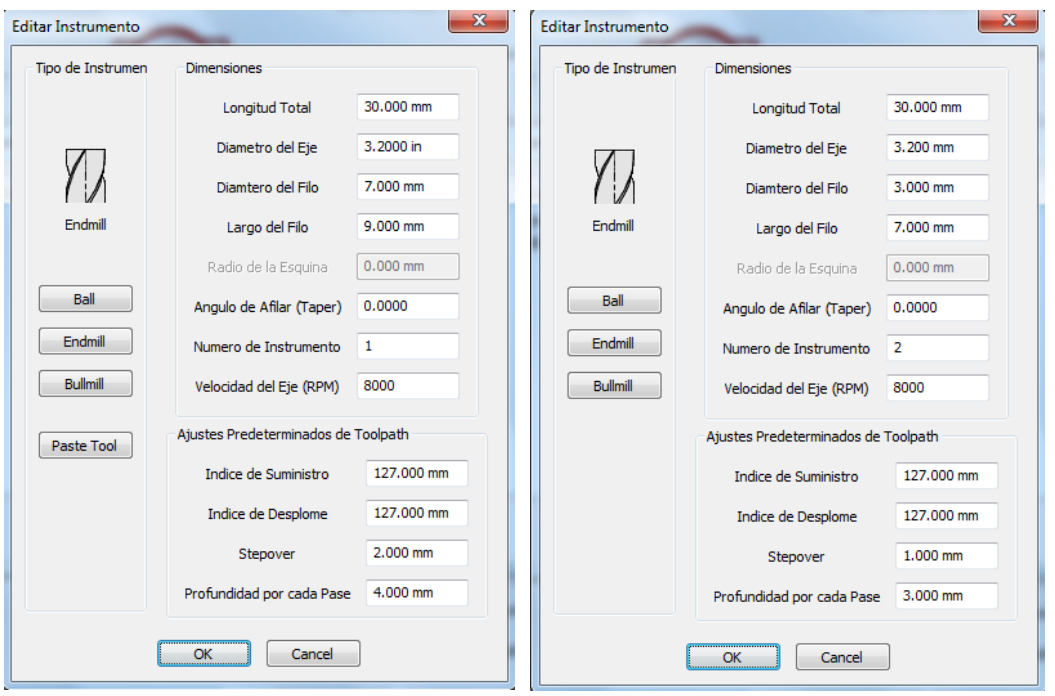

Figura 13. Características de las herramientas

Luego de aceptar, en la ventana de instrumentos aparecerán las herramientas creadas con el siguiente orden. Presionar "**listo**" y si aparece un nuevo mensaje emergente, presionar "**No**". En caso de existir otras herramientas, seleccionarlas y presionar el botón "borrar".

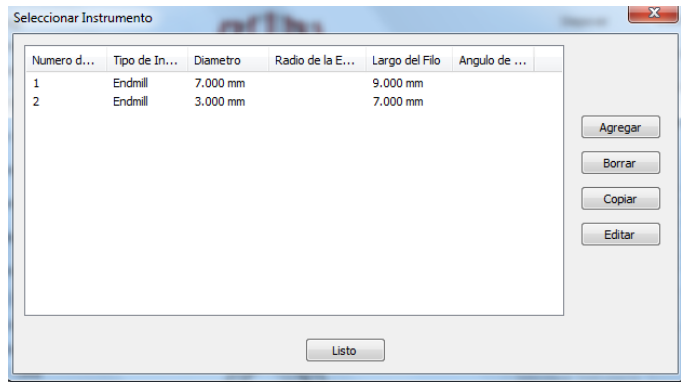

Figura 14. Instrumentos creados

Posteriormente, se configura cada operación. En primera medida, se actualizan los parámetros de "**Asperar (Roughing)**" (lado izquierdo de la ventana). Clickear en "**Seleccionar instrumento**" y cargar la herramienta número 1. En caso de aparecer un mensaje emergente pidiendo actualizar los parámetros, presionar "**Sí**", en caso contrario, actualizar los datos como se muestra a continuación:

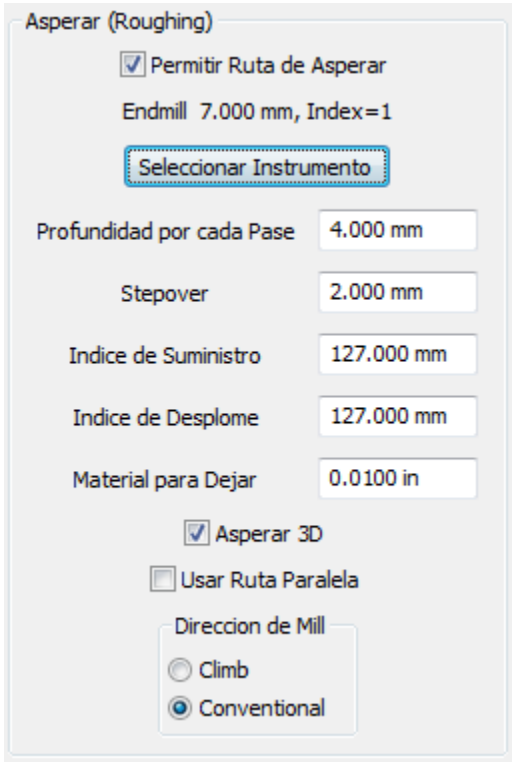

Figura 15. Actualización manual de datos

De igual forma actualizar la operación de acabado (lado derecho). Marcar únicamente la opción "**Cortar a lo largo de X**" y pulsar el botón "**Seleccionar Instrumento**". Cargar la herramienta número 2 y en caso de que aparezca el menú emergente de nuevo, presionar "**Sí**". Caso contrario, actualizar los datos como se muestra en la imagen.

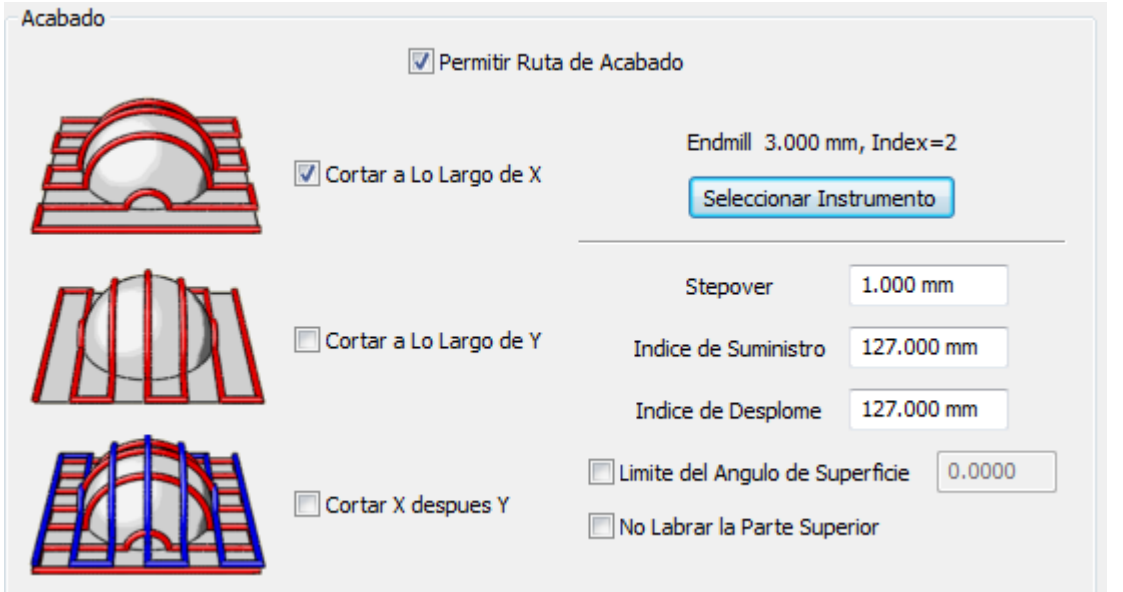

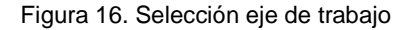

Para terminar, presionar "**OK**" en la parte inferior de la ventana y el programa empezará a generar los Toolpath para cada operación. Al terminar, aparecerá un nuevo menú con las opciones de los toolpath antes seleccionados y sobre la figura, líneas en verde que muestran el recorrido sobre la pieza. Para guardar el código presionar "**Preservar Toolpath**" y surgirá una nueva ventana para guardar el GCode.

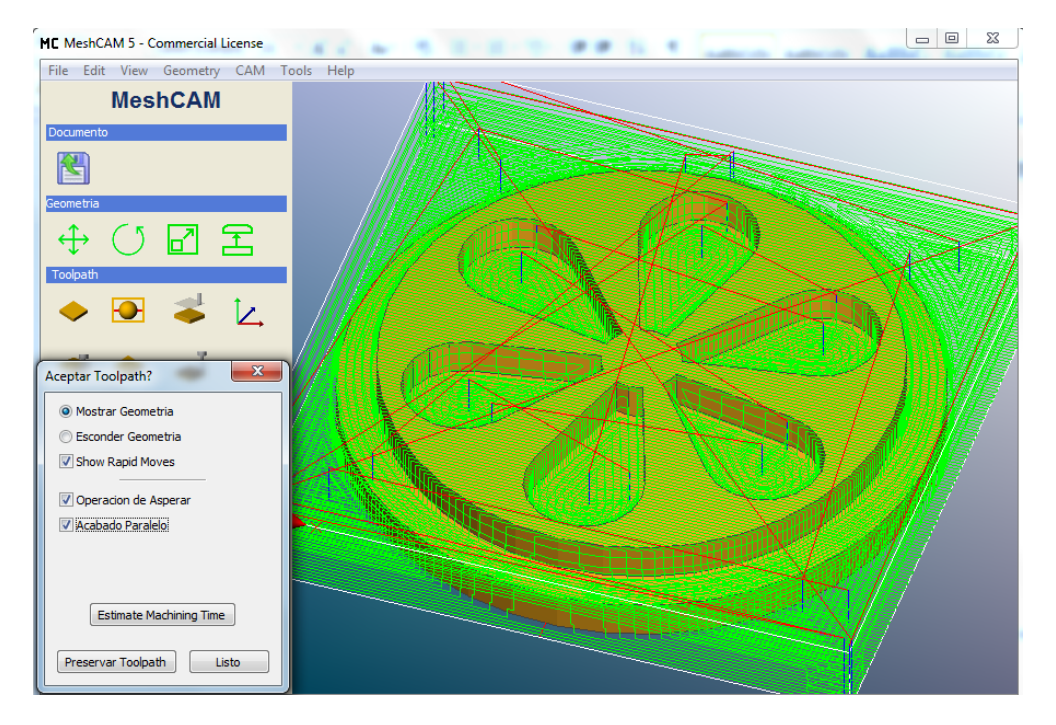

Figura 17. Recorridos sobre la pieza

Guardar el archivo con un nombre legible y asignar el tipo "**ProbotixEMC-Inch(\*ngc)**". Presionar listo en la ventana anterior para terminar.

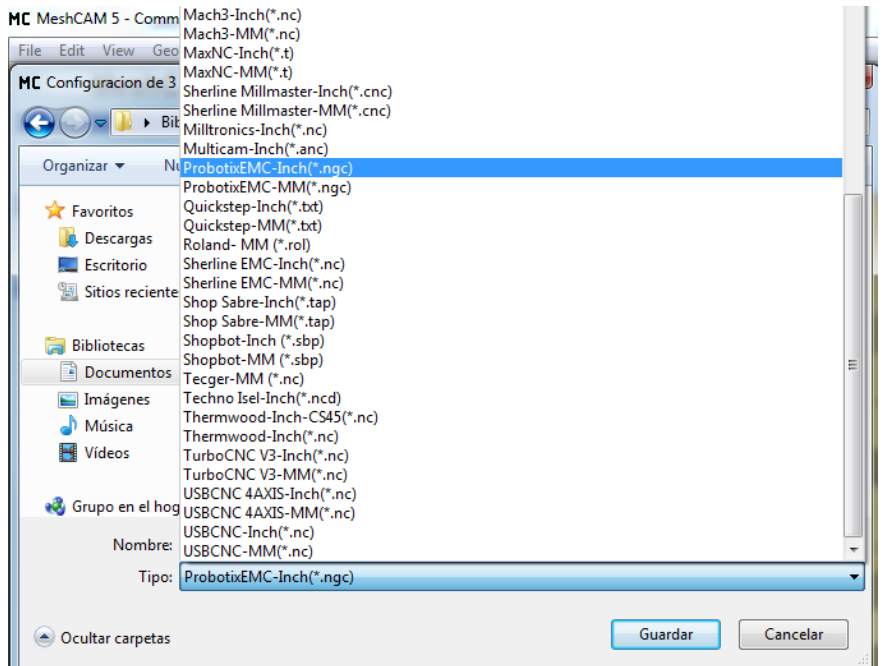

Figura 18. Pieza guardada con extensión NGC

Abrir el archivo generado con un editor de texto (**Notepad, gedit**), y mediante la herramienta "buscar" (Ctrl+F), ubicar la línea que contiene el nombre "(**Parallel Finishing**)". Agregar los siguientes comandos antes de esa línea:

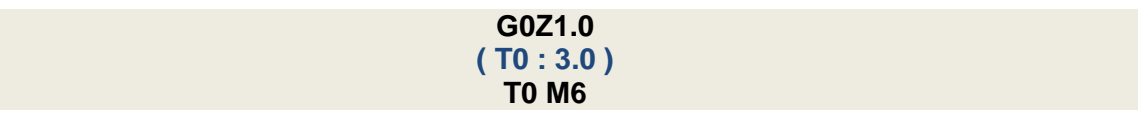

Deberá quedar como se ve a continuación. Guardar los cambios realizados.

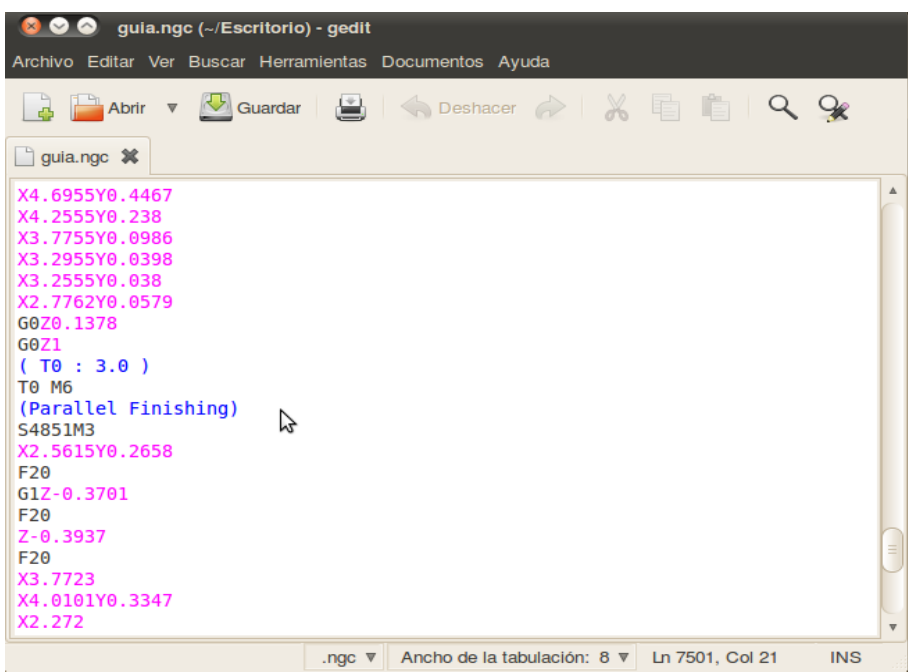

Figura 19. Gcode con nuevos comandos agregados

### **EMC2.**

Encender la controladora ubicada debajo de la mesa de la máquina. Seguido a esto, abrir el vínculo de LinuxCNC mediante el icono que se encuentra en el escritorio. Este ejecutará el software EMC2 con el cual se enviarán los datos a la máquina para realizar el proceso.

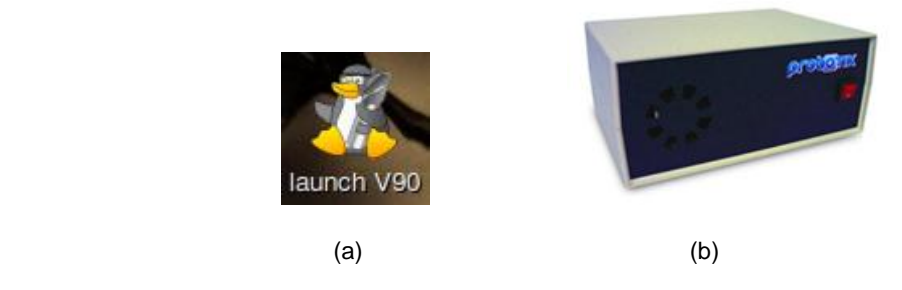

Figura 20. (a) Icono EMC2 (b) Controladora

Cargar el código GCode generado por el programa, desde el **menú File -> Open**. En el cuadro negro, aparecerá la figura que describe el recorrido de la herramienta en la operación. El archivo se encuentra en la carpeta "archivo\_guia\_practica" del escritorio de Linux.

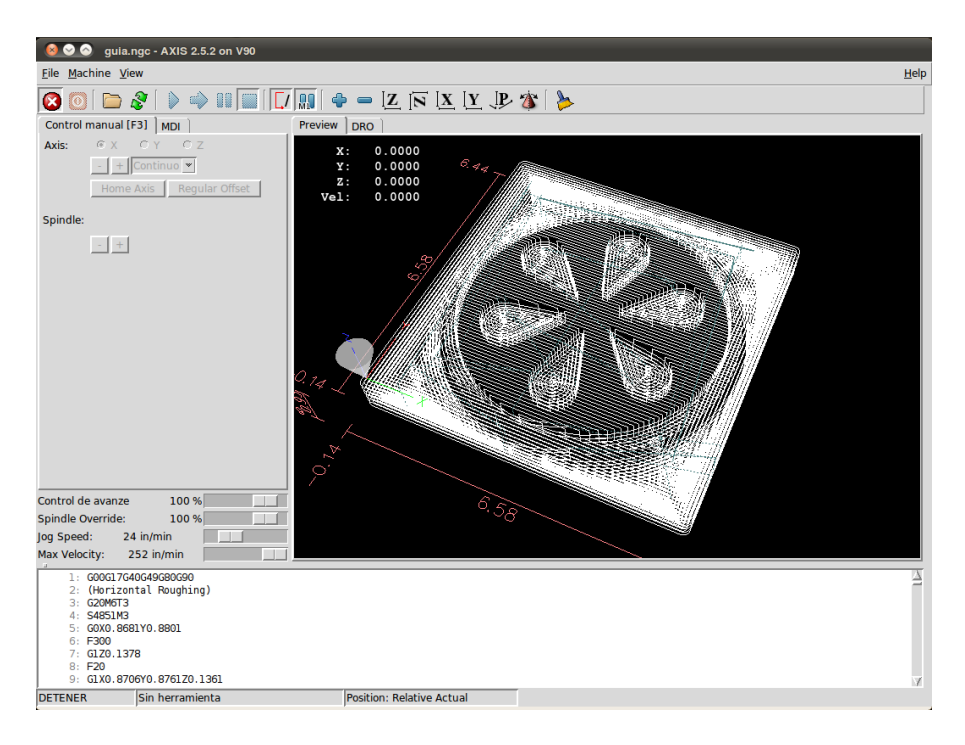

Figura 21. EMC con el GCode cargado.

En la mesa se han dispuesto cuatro tornillos con un soporte rectangular para fijar el material. Para asegurarlo, ubicar la pieza en el centro de la mesa y desplazar los tornillos hacia cada esquina. Ajustar la rosca tipo mariposa presente en cada tornillo para prensar el material y evitar que se desplace mientras se maquina sobre él.

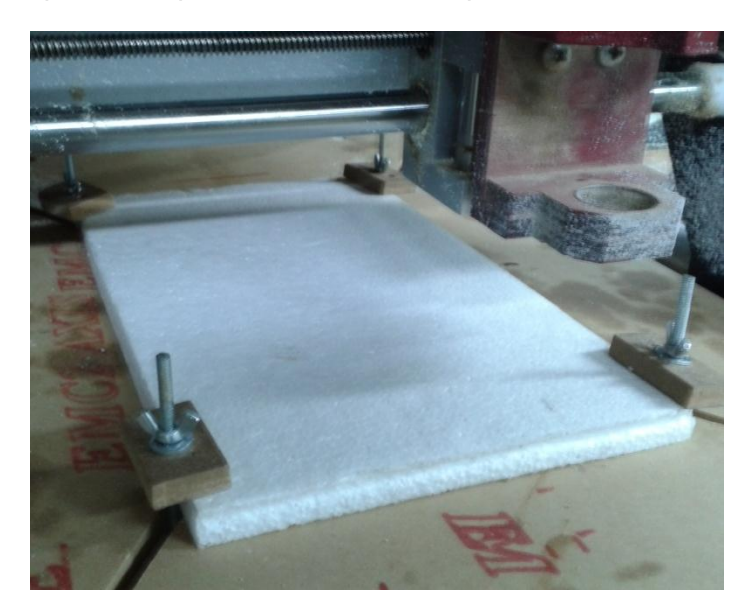

Figura 22. Material fijado

Sobre el material ya sujeto, marcar con un color visible el punto de origen de coordenadas, cerca de la esquina del material que coincide con las ventanas del cajón, teniendo en cuenta el tamaño de la pieza.

Para asegurar la herramienta de corte, mantener presionado el botón azul, ubicado en la parte posterior del motor y girar la rosca en sentido anti horario para liberarla. Introducir la herramienta número 7, y de la misma forma (presionando el botón), apretar la rosca girándola en sentido horario. Comprobar q la fresa gire libremente luego de soltar el botón.

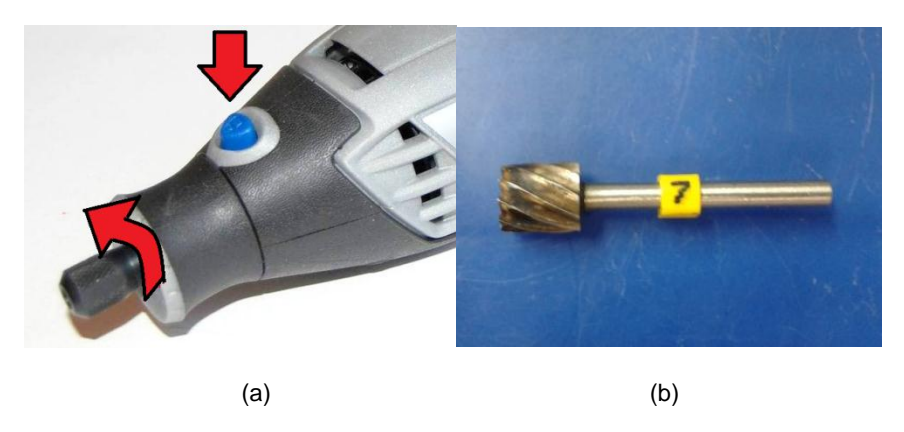

Figura 23. (a) Insertar fresa en el motor (b) Pieza cilíndrica número 7

Para activar el programa, presionar el ícono que contiene la X dentro de un círculo rojo . Esto activara los demás iconos que permiten hacer uso de la máquina. Para encenderla,

presionar el icono naranja  $\vert\textcolor{blue}{\bullet}\vert$ , lo que activará el movimiento de los ejes.

Antes de empezar con el proceso, deben configurarse los puntos de origen. Luego de presionar el icono naranja, la ventana debajo de éste se tornará activa, donde podremos mover la herramienta, hasta el punto de origen de coordenadas marcado en el material.

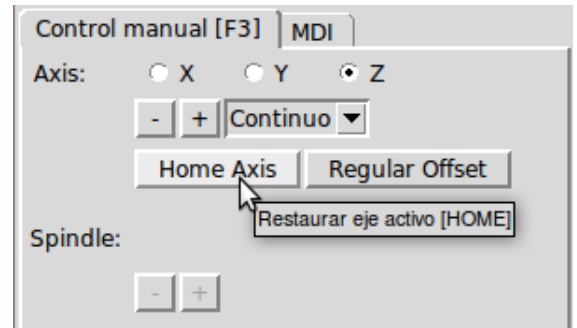

Figura 24. Panel de control de ejes

Con los botones  $\frac{-|+|}{-|}$ el eje seleccionado  $\frac{-|+|}{-|}$  x  $\frac{-|+|}{-|}$  se desplaza, según como se indique. Utilizar estos botones para llevar la punta de la herramienta en cada eje (X Y Z), hasta el punto marcado en el material.

### **NOTA: El eje Z debe tocar el material, pero sin ejercer presión sobre éste.**

Una vez llevada la punta de la herramienta al punto marcado en el material, seleccionar el eje X y presionar el botón "**Home Axis**" para definirlo en el programa. Repetir este paso con los otros dos ejes Y y Z. Al hacer esto, sobre los datos de coordenadas en el cuadro negro donde se encuentra la figura, aparecerá un icono en blanco  $\blacksquare$  confirmando la asignación del origen.

| $\mathbf{x}$ : | $0.0000 +$ |
|----------------|------------|
| Υ:             | $0.0000 +$ |
| z:             | $0.0000 +$ |
| Vel:           | 0.0000     |
|                |            |

Figura 25. Punto de origen de las coordenadas

Luego de asignar el punto de origen, seleccionar el eje Z y subir un poco la herramienta con el botón  $\pm$ 

Encender el motor, ponerlo manualmente en velocidad media-baja (3) mediante la ranura de velocidad en el costado y en el programa presionar el botón de Start  $\blacktriangleright$ . Con esto dará comienzo el proceso de maquinado.

Al terminar la primera operación, un mensaje indicará el cambio de herramienta. Apagar el motor y extraerlo de la montura.

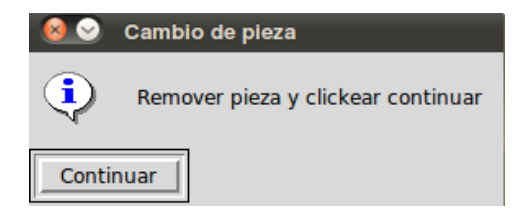

Figura 26. Mensaje para cambio de herramienta

Realizar el cambio por la herramienta número 3, de la forma que se explicó anteriormente y de nuevo ponerlo dentro de la montura.

**NOTA: Conservar la distancia entre la posición de la herramienta intercambiada y el soporte del motor. Utilizar los anillos amarillos como ayuda.**

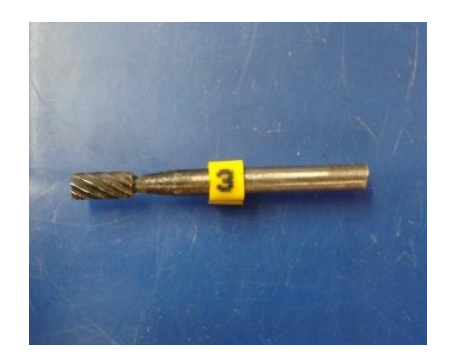

Figura 27. Herramienta número 3

Encender el motor, ponerlo en velocidad media-baja (3) y presionar "continuar" en el mensaje para continuar con la siguiente operación.

Al terminar el trabajo, apagar el motor, subir un poco el eje Z con el botón  $\pm$  y retirar el material. Ese será el resultado final.

Realice mediciones con la regla milimétrica de precisión y compare los datos de las medidas del modelo virtual con las del modelo real y anótelas en la siguiente tabla.

| <b>Modelo Virtual</b> | <b>Modelo Real</b> |
|-----------------------|--------------------|
|                       |                    |
|                       |                    |
|                       |                    |
|                       |                    |
|                       |                    |

Tabla 2. Comparación datos modelo virtual vs modelo real